# ACFA) Intellect

## Руководство по настройке и работе с модулем интеграции BACnet Wrapper

Last update 15/11/2018

# Содержание

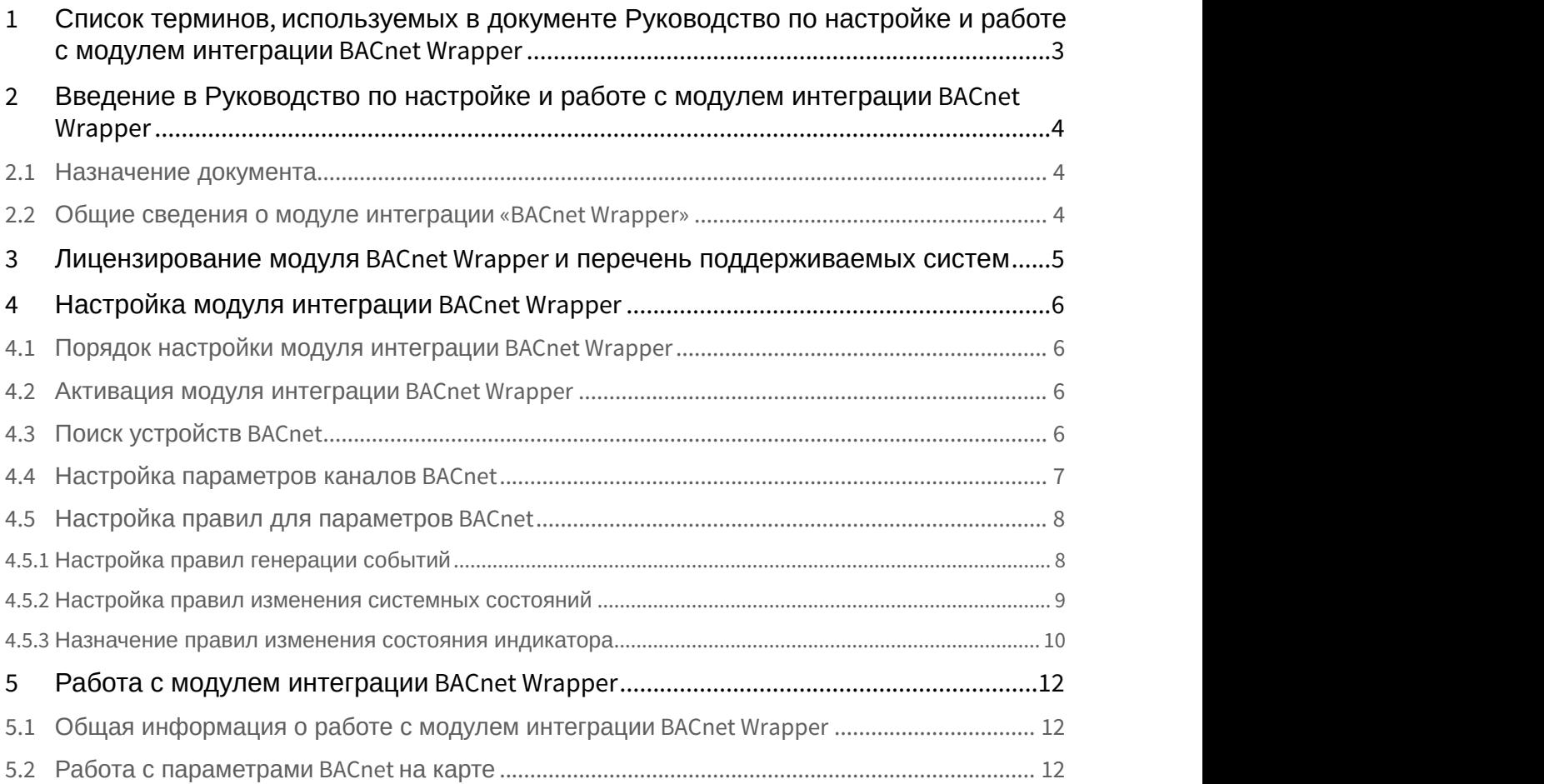

## <span id="page-2-0"></span>1 Список терминов, используемых в документе Руководство по настройке и работе с модулем интеграции BACnet Wrapper

**BACnet** — сетевой протокол, применяемый в системах автоматизации зданий и сетях управления.

**Устройство BACnet** (BACnet Device) — это устройство системы автоматизации (контроллер, датчик, исполнительный механизм), поддерживающее протокол BACnet.

**Канал BACnet** (BACnet Channel) — это канал связи между устройством BACnet и *ПК Интеллект* (аналоговый, цифровой и т.д), представленный в системе в виде объекта.

**Параметр BACnet** (BACnet Parameter) — это свойство системного объекта, используемое для представления данных, получаемых от устройства BACNet по каналу BACnet.

**Правило BACnet** (BACnet Rule) — это микропрограмма в *ПК Интеллект*, применяемая для обработки значений параметра BACnet.

## <span id="page-3-0"></span>2 Введение в Руководство по настройке и работе с модулем интеграции BACnet Wrapper

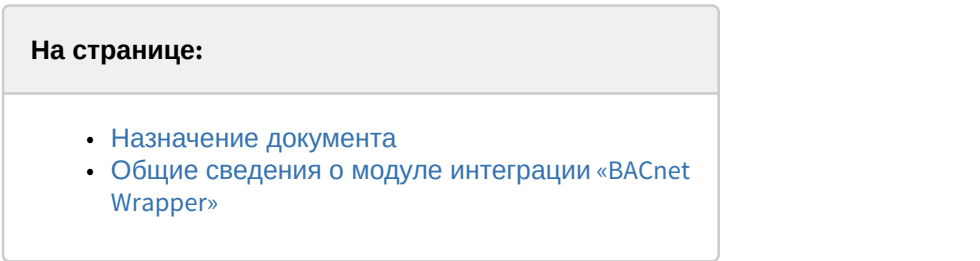

#### <span id="page-3-1"></span>2.1 Назначение документа

Документ *Руководство по настройке и работе с модулем интеграции* BACnet Wrapper является справочно информационным пособием и предназначен для специалистов по настройке и операторов модуля BACnet Wrapper.

Данное Руководство предоставляет следующую информацию:

- 1. Общие сведения о модуле интеграции BACnet Wrapper;
- 2. Настройка модуля интеграции BACnet Wrapper;
- 3. Работа с модулем интеграции BACnet Wrapper.

#### <span id="page-3-2"></span>2.2 Общие сведения о модуле интеграции «BACnet Wrapper»

Модуль интеграции BACnet Wrapper предназначен для подключения любого оборудования, поддерживающего протокол BACnet Ethernet. Модуль интеграции BACnet Wrapper позволяет выполнять обмен и обработку данных между *ПК Интеллект* и устройствами BACnet.

#### **Примечание**

Поддерживаются все стандартные типы устройств. Работа нестандартных типов не гарантируется.

## <span id="page-4-0"></span>3 Лицензирование модуля BACnet Wrapper и перечень поддерживаемых систем

Лицензирование модуля интеграции BACnet Wrapper осуществляется за 1 устройство.

Системы, работа которых гарантируется через универсальную интеграцию BACnet Wrapper:

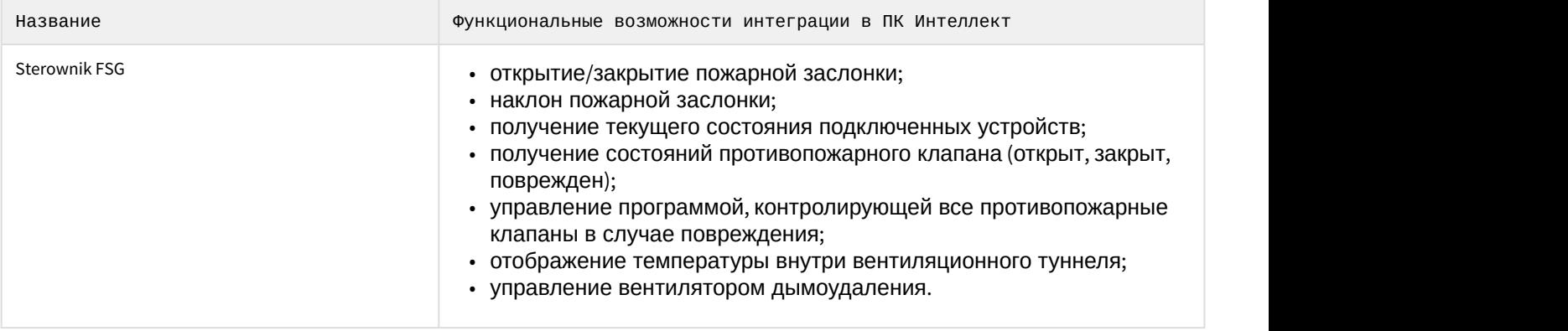

### <span id="page-5-0"></span>4 Настройка модуля интеграции BACnet Wrapper

#### <span id="page-5-1"></span>4.1 Порядок настройки модуля интеграции BACnet Wrapper

#### Настройка модуля интеграции BACnet Wrapper осуществляется в следующем порядке:

- 1. [Активация модуля интеграции](#page-5-2) [BACnet Wrapper](#page-5-2).
- 2. [Поиск устройств](#page-5-3) [BACnet.](#page-5-3)
- 3. [Настройка параметров каналов устройств](#page-6-0) [BACnet](#page-6-0).
- 4. [Настройка правил для параметров](#page-7-0) [BACnet](#page-7-0).

#### <span id="page-5-2"></span>4.2 Активация модуля интеграции BACnet Wrapper

Активация модуля интеграции BACnet Wrapper осуществляется путем создания объекта **Bacnet Server** на базе объекта **Компьютер** на вкладке **Оборудование** диалогового окна **Настройка системы**.

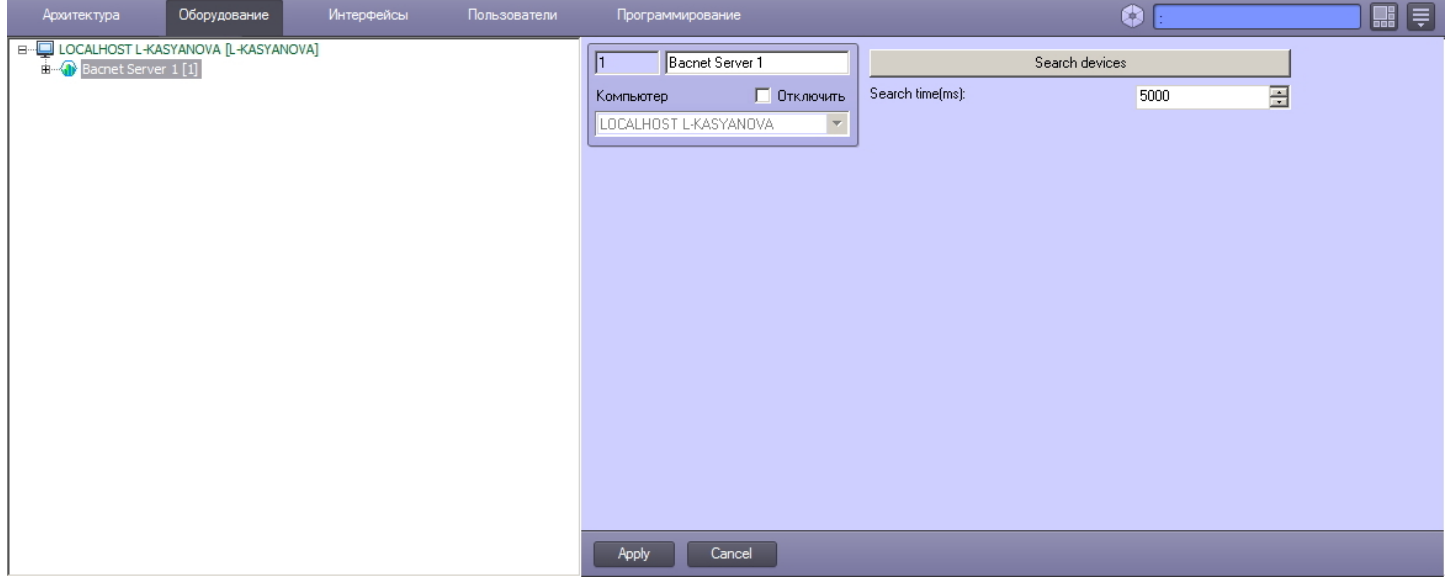

#### <span id="page-5-3"></span>4.3 Поиск устройств BACnet

Для того, чтобы осуществить поиск в локальной сети устройств, поддерживающих протокол BACnet, необходимо выполнить следующие действия:

- 1. Перейти на панель настройки объекта **Bacnet Server**.
- 2. В поле **Search time** задать период времени, в течение которого система будет опрашивать сеть на наличие устройств BACnet.
- 3. Нажать на кнопку **Search devices**.

В результате будет выполнен поиск устройств BACnet, а в дереве оборудования будут созданы соответствующие объекты.

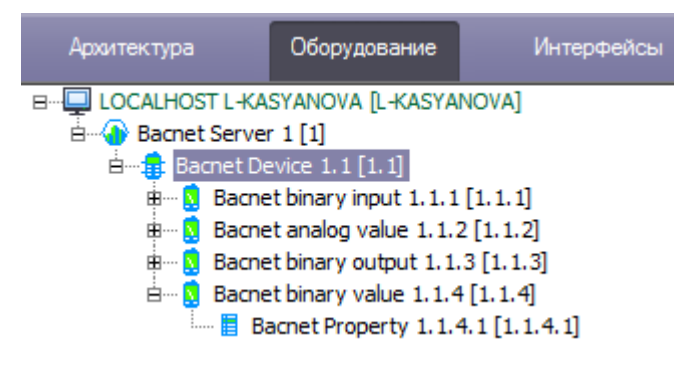

На панелях настройки созданных объектов можно получить следующую информацию:

1. На панели настройки **Bacnet Device** отображаются параметры подключения устройства BACnet.

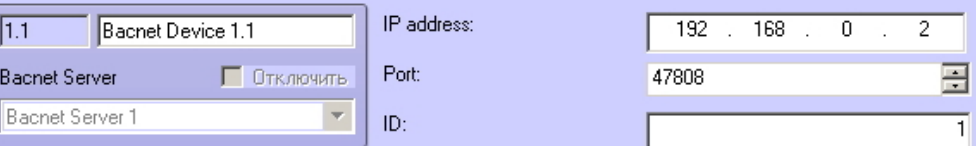

2. На панели настройки **Bacnet Object** отображается общая информация об объекте, соответствующем каждому каналу устройства BACnet.

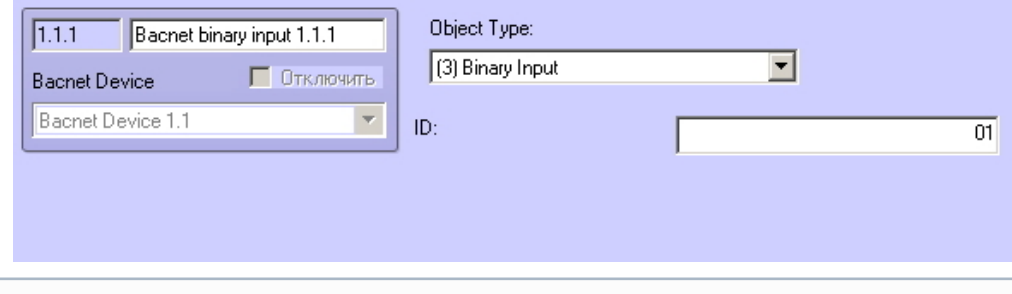

#### **Примечание**

Если на компьютере, где производится поиск устройств, имеется несколько сетевых подключений, рекомендуется на время поиска отключить все такие подключения, кроме того, которое обеспечивает подключение к локальной сети с устройствами BACnet.

## <span id="page-6-0"></span>4.4 Настройка параметров каналов BACnet

Настройка параметров канала BACnet осуществляется следующим образом:

1. Создать параметр на базе требуемого канала BACnet (**1**).

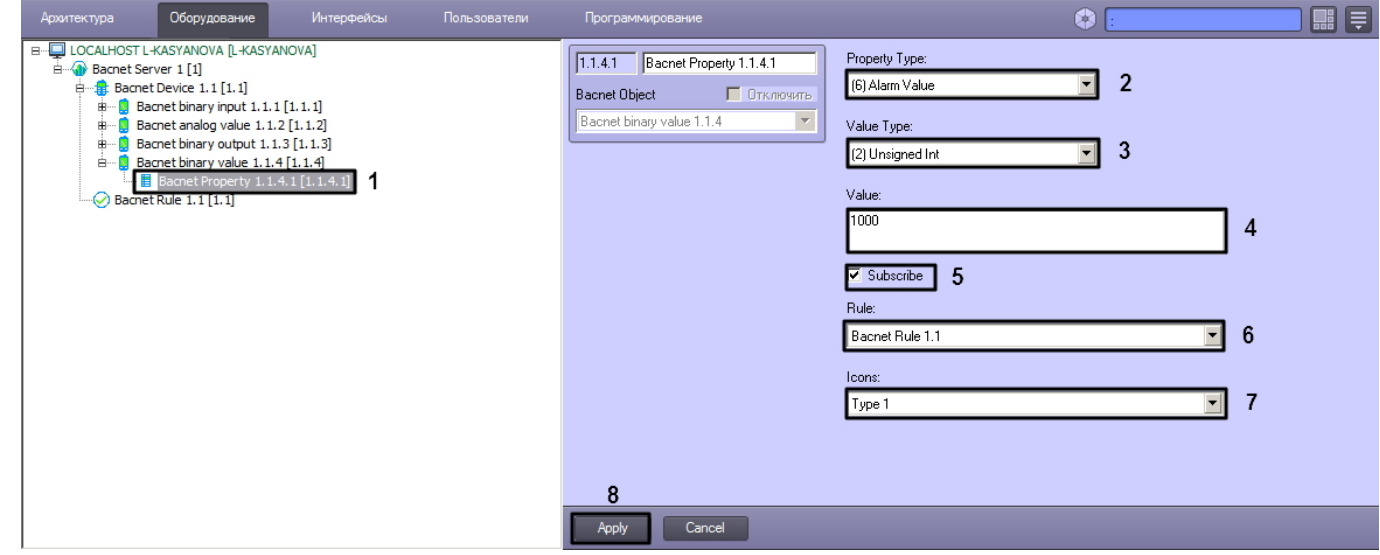

- 2. Из раскрывающегося списка **Property Type** выбрать тип параметра, в котором передается и хранится параметр в устройстве (**2**).
- 3. Из раскрывающегося списка **Value Type**  выбрать тип данных, в котором передается и хранится параметр в устройстве (**3**).
- 4. В поле **Value** указать значение параметра по умолчанию (**4**).
- 5. Установить флажок **Subscribe**, чтобы добавить параметр в список наблюдения за изменением значений устройства BACnet (**5**).
- 6. Из раскрывающегося списка **Rule** выбрать правило для обработки значений параметра. Подробнее см . [Настройка правил для параметров](#page-7-0) [BACnet](#page-7-0) (**6**).
- 7. Из раскрывающегося списка **Icons** выбрать набор значков, которые будут использоваться для обозначения параметра на карте. Подробнее см. [Работа с параметрами](#page-11-2) [BACnet](#page-11-2) [на карте](#page-11-2) (**7**).
- 8. Нажать на кнопку **Apply** (8).
- 9. Повторить шаги 1-8 для всех требуемых параметров и каналов.

Настройка параметров канала завершена.

#### <span id="page-7-0"></span>4.5 Настройка правил для параметров BACnet

Правила позволяют генерировать события, изменять системные состояния или состояния индикатора в случае принятия параметром значения из определенного диапазона. Настройка правил осуществляется на панели настройки объекта **Bacnet Rule**, который создается на базе объекта **Bacnet Server**.

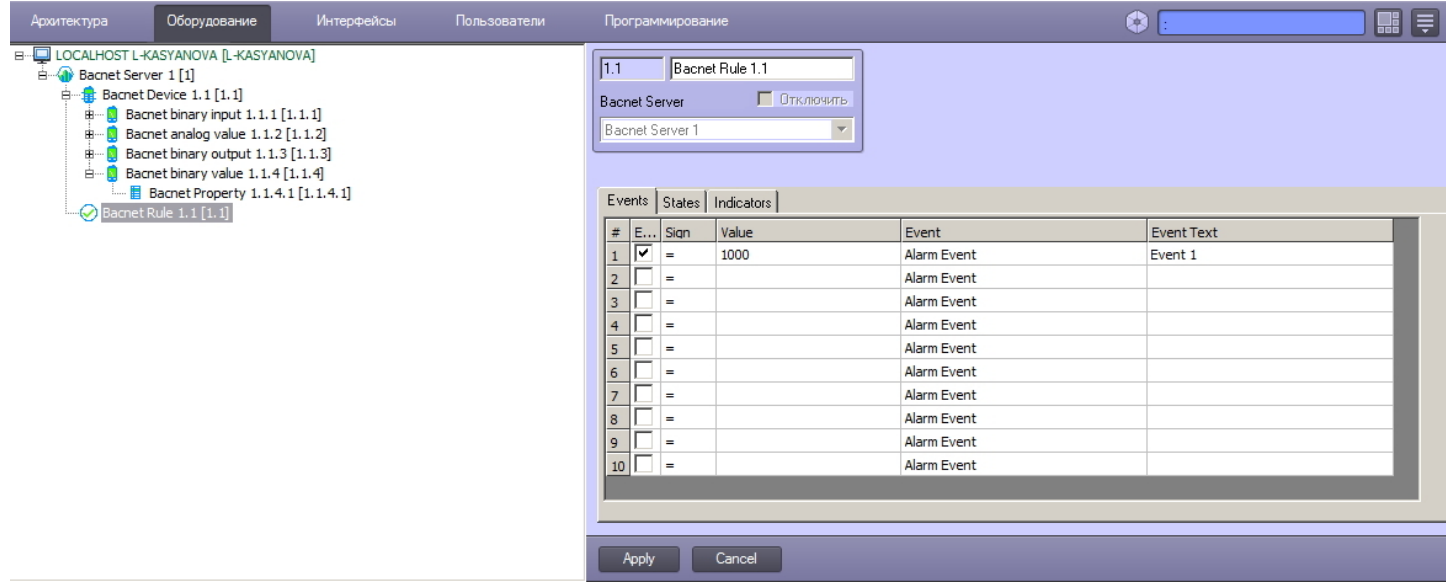

Данный объект является группой правил, в которую могут входить правила всех типов. Каждому параметру и каналу BACnet может быть назначена только одна группа правил.

#### <span id="page-7-1"></span>4.5.1 Настройка правил генерации событий

Правила генерации событий позволяют генерировать события в случае, если значение параметра попадает в заданный интервал.

Для настройки данного правила необходимо на вкладке **Events** панели настройки объекта **Bacnet Rule** задать следующие параметры:

- 1. Установить флажок **Enable**, чтобы активировать правило.
- 2. Из раскрывающегося списка в колонке**Sign** выбрать знак, определяющий интервал. Набор распознаваемых знаков отличается для каждого поддерживаемого типа данных, см. таблицу ниже.
- 3. В колонке **Value** указать значение параметра, ограничивающее интервал. Значение должно соответствовать правилам форматирования типа данных параметра BACNet, для которого настраивается правило, см. [Настройка параметров каналов](#page-6-0) [BACnet](#page-6-0) и таблицу ниже.
- 4. Из раскрывающегося списка в колонке **Event** выбрать событие, которое будет генерироваться.
- 5. В колонке **Event text** ввести сообщение, которое будет выводиться, когда значение параметра попадает в заданный интервал.
- 6. Нажать на кнопку **Apply** для сохранения изменений.

Можно задать до 10 интервалов.

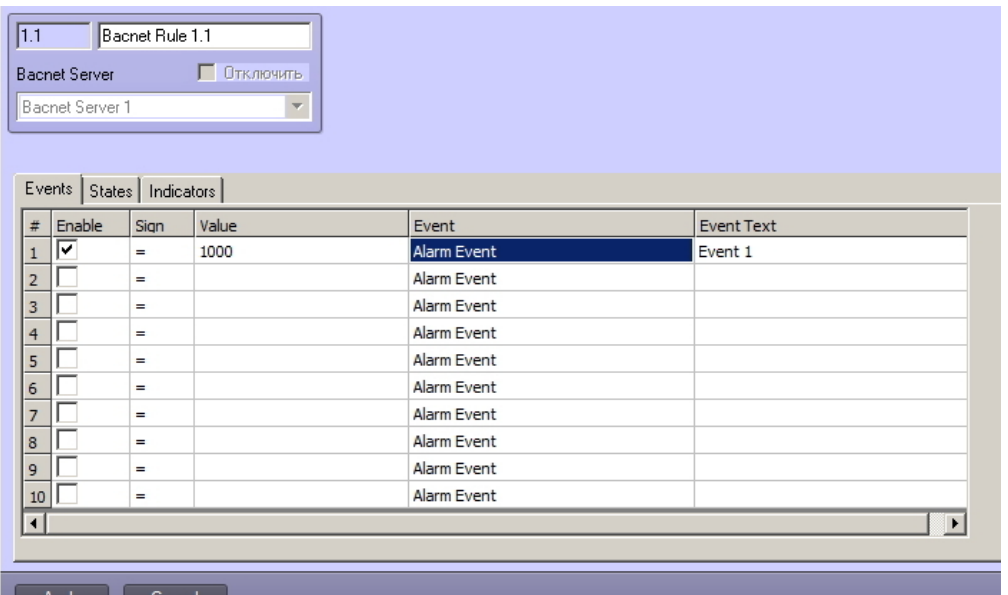

Знаки, доступные для различных типов данных, указаны в таблице:

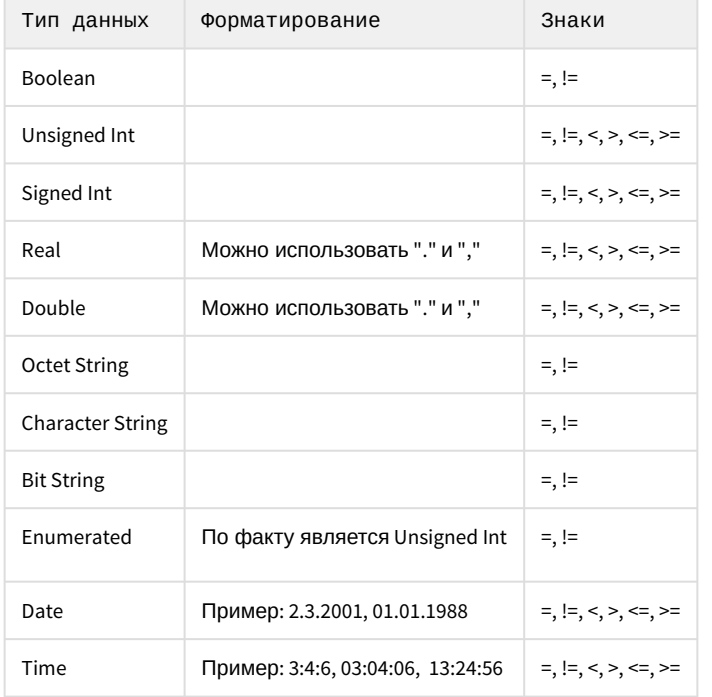

#### <span id="page-8-0"></span>4.5.2 Настройка правил изменения системных состояний

Правила изменения системных состояний позволяют генерировать новые системные состояния при попадании значения параметра в определенный интервал.

Настройка данного правила осуществляется на вкладке States панели настройки объекта Bacnet Rule:

- 1. Установить флажок Enable, чтобы активировать правило.
- 2. Из раскрывающегося списка в колонке Sign выбрать знак, определяющий интервал. Набор распознаваемых знаков отличается для каждого поддерживаемого типа данных, см. таблицу в разделе Настройка правил генерации событий.
- 3. В колонке Value указать значение параметра, ограничивающее интервал. Значение должно соответствовать правилам форматирования типа данных параметра BACNet, для которого настраивается правило, см. Настройка параметров каналов BACnet.
- 4. Из раскрывающегося списка в колонке State выбрать состояние, которое будет генерироваться.

5. Нажать на кнопку **Apply** для сохранения изменений.

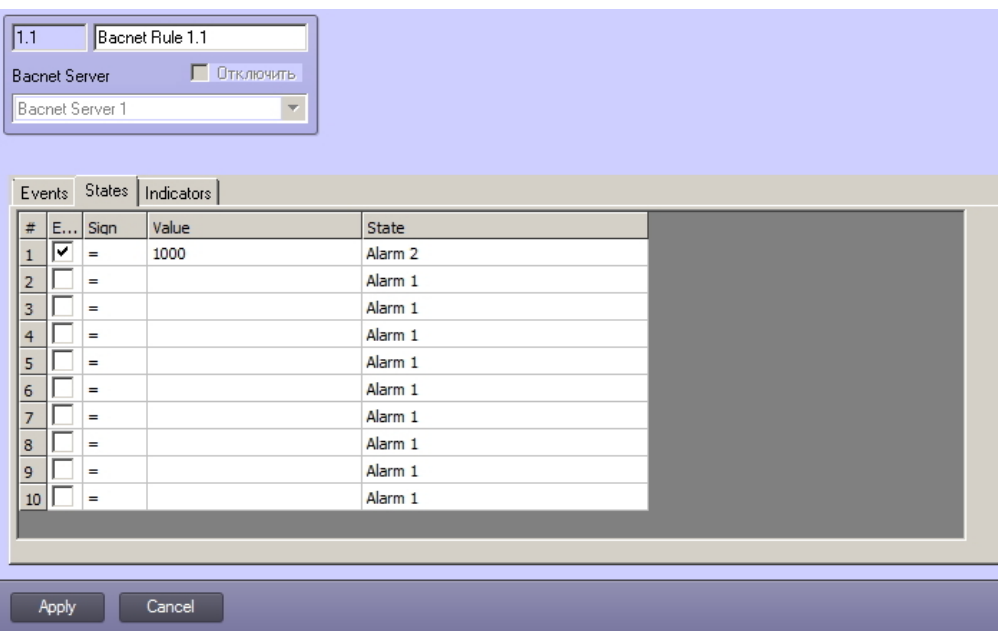

#### <span id="page-9-0"></span>4.5.3 Назначение правил изменения состояния индикатора

Правила изменения состояния индикатора позволяют изменять индикатор объекта BACnet на карте при попадании значения параметра в заданный интервал.

Индикатор и значение параметра отображаются на карте (см. [Работа с параметрами](#page-11-2) [BACnet](#page-11-2) [на карте](#page-11-2)).

Данные правила настраиваются на вкладке **Indicators** панели настройки объекта **Bacnet Rule**. Описание настроек приведено ниже. Можно указать не более 10 состояний индикатора.

Для настройки правила:

- 1. Установить флажок **Enable**, чтобы активировать правило.
- 2. Из раскрывающегося списка в колонке **Sign** выбрать знак, определяющий интервал. Набор распознаваемых знаков различается для различных типов данных, см таблицу ниже.
- 3. В колонке **Value** введите значение параметра, ограничивающее интервал. Значение должно отвечать типу данных параметра BACnet, для которого настраиваетсяч правило, см. [Настройка правил для параметров](#page-7-0) [BACnet](#page-7-0).

ИЛИ

В полях **Minimum value** и **Maximum value** задайте границы интервала, в которое должно попадать значение.

- 4. В колонках **Red**, **Green** и **Blue** задайте цвет индикатора по модели RGB.
- 5. Нажмите на кнопку **Apply** для сохранения изменений.

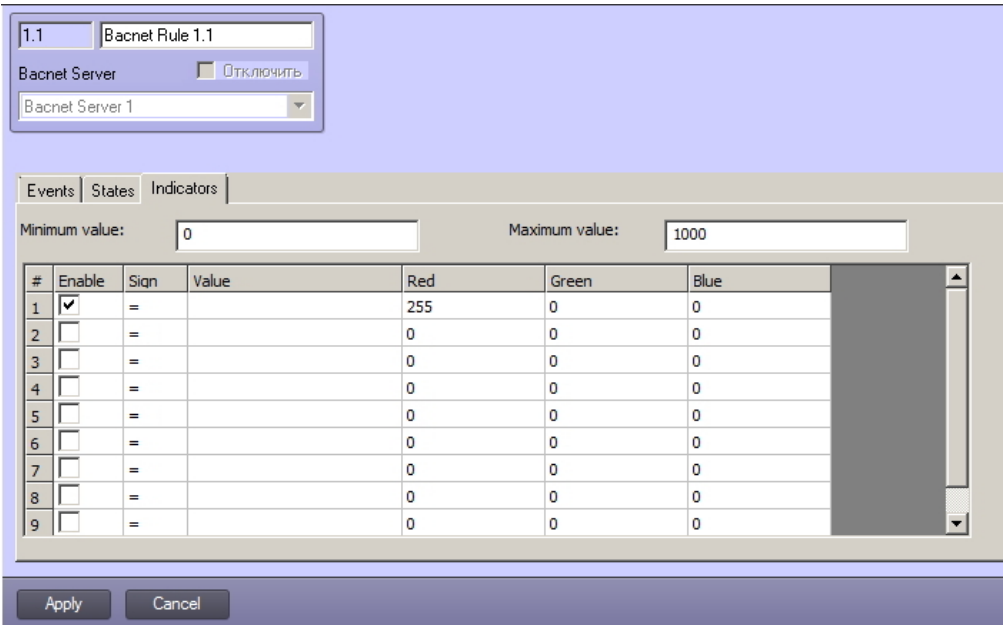

#### **A** Attention!

Если значение параметра попадает сразу в несколько интервалов, то индикатор принимает цвет, указанный в правиле с наименьшим порядковым номером из подходящих.

Знаки, доступные для различных типов данных, указаны в таблице:

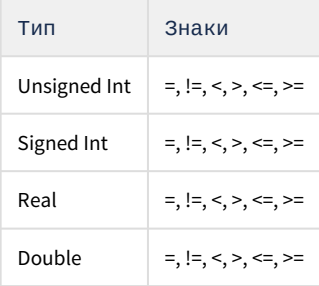

## <span id="page-11-0"></span>5 Работа с модулем интеграции BACnet Wrapper

#### <span id="page-11-1"></span>5.1 Общая информация о работе с модулем интеграции BACnet Wrapper

События от устройств BACnet попадают в *Протокол событий*.

Значок и индикатор состояния, а также значение параметра или канала BACnet можно отображать на карте.

Сведения по настройке интерфейсных объектов **Протокол событий** и **Карта** приведены в документе *Программный комплекс Интеллект*. *Руководство Администратора*.

Работа с интерфейсными объектами **Протокол событий** и **Карта** подробно описана в документе *Программный комплекс Интеллект*. *Руководство Оператора*.

Существует возможность настроить реакции на какие-либо значения элементов с помощью скриптов и макрокоманд. Работа со скриптами и макрокомандами описана в документах *Программный комплекс Интеллект*. *Руководство по программированию* и *Программный комплекс Интеллект*. *Руководство по программированию* (JScript).

#### **Примечание.**

Актуальные версии всех указанных документов можно найти в хранилище документации — [AxxonSoft](https://doc.axxonsoft.com/confluence/display/ASdoc/AxxonSoft+documentation+repository) **i** Примечание.<br>Актуальные версии всех указанных докум<br>[documentation repository](https://doc.axxonsoft.com/confluence/display/ASdoc/AxxonSoft+documentation+repository).

#### <span id="page-11-2"></span>5.2 Работа с параметрами BACnet на карте

Каналы и параметры BACnet можно добавлять на карту в четырех видах:

- 1. В виде значка состояния (**1**).
- 2. В виде значка состояния и индикатора (**2**).
- 3. В текстовом виде (значение параметра, **3**).
- 4. В виде графического индикатора состояния линии, многоугольника или эллипса (**4, 5, 6**).

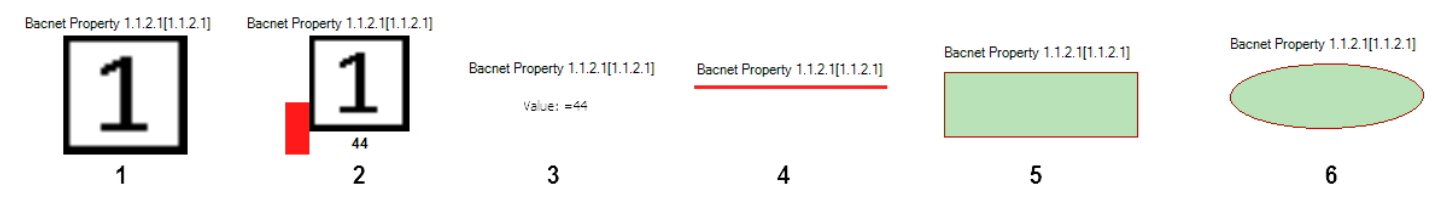

Вид отображения объекта на карте выбирается при его добавлении (см. [Программный комплекс Интеллект](https://doc.axxonsoft.com/confluence/display/ASdoc/AxxonSoft+documentation+repository)[.](https://doc.axxonsoft.com/confluence/display/ASdoc/AxxonSoft+documentation+repository) [Руководство Администратора](https://doc.axxonsoft.com/confluence/display/ASdoc/AxxonSoft+documentation+repository)).

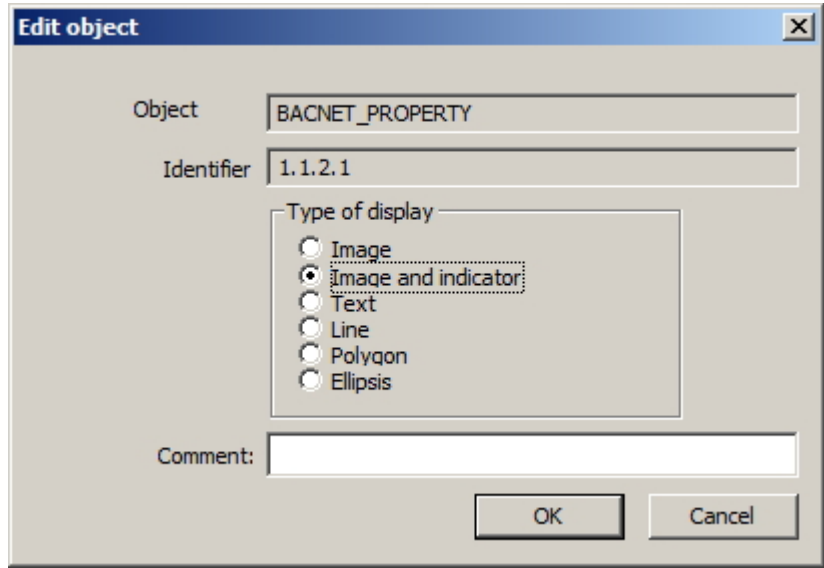

Модуль BACnet Wrapper позволяет устанваливать значения параметров BACnet parameters с карты, используя функциональное меню соотвествующего объекта.

Для этого:

- 1. Нажмите правой кнопкой мыши на объект **Bacnet Property** на карте и выберите команду **Set value**.
- 2. В отобразившемся окне введите значение.
- 3. Нажмите **OK**, чтобы установить значение.

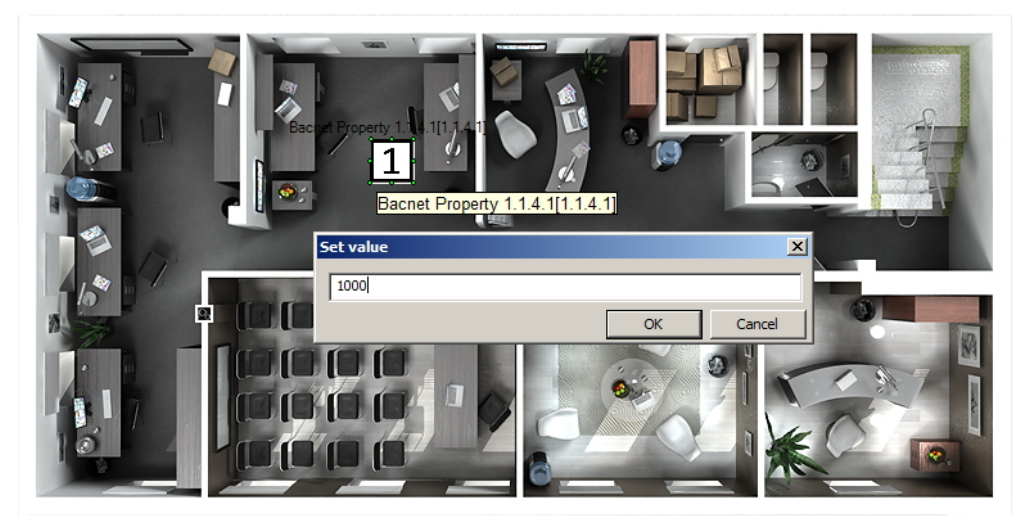